## Reset E-Sign PIN: Student

If you (the student) forgot your E-Sign PIN, you can reset it by selecting the "Forgot your E-Sign PIN". The link is found above the E-Sign box of the form that needs to be signed.

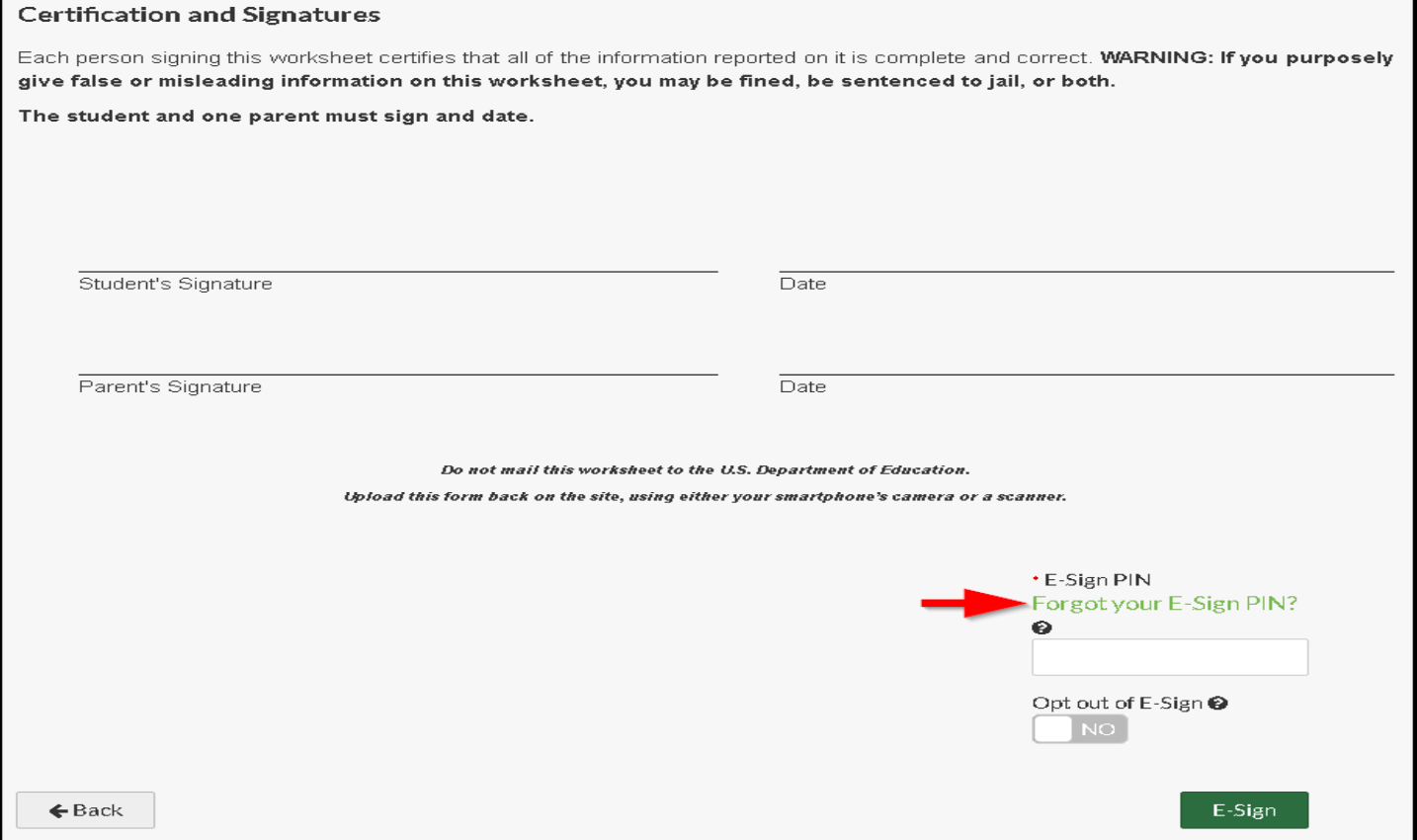

After clicking on "Forgot your E-Sign PIN". You will need to enter identifying information:

- First Name
- Last Name
- Date of Birth
- Social Security

The information entered MUST match the information exactly as it was entered on the FAFSA or CA Dream Application.

You will then enter a new 5 digit PIN and confirm the 5 digit PIN. Once all of the required information has been entered, you will click on "Reset".

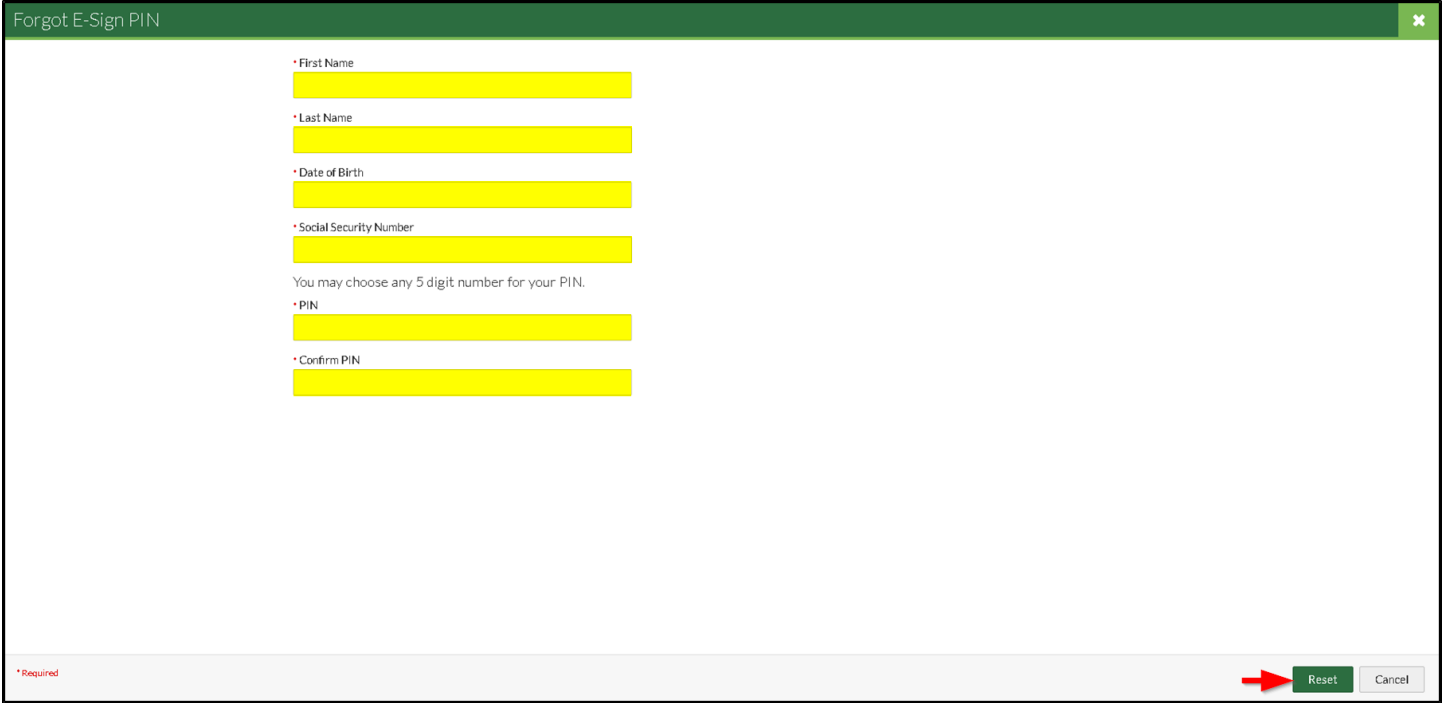

Please write down and/or save the PIN number created as it will remain the same for each academic year.

Once the PIN has been reset, you will be redirected to back to the form being completed. You will now enter your new 5 digit PIN, and complete E-Sign.

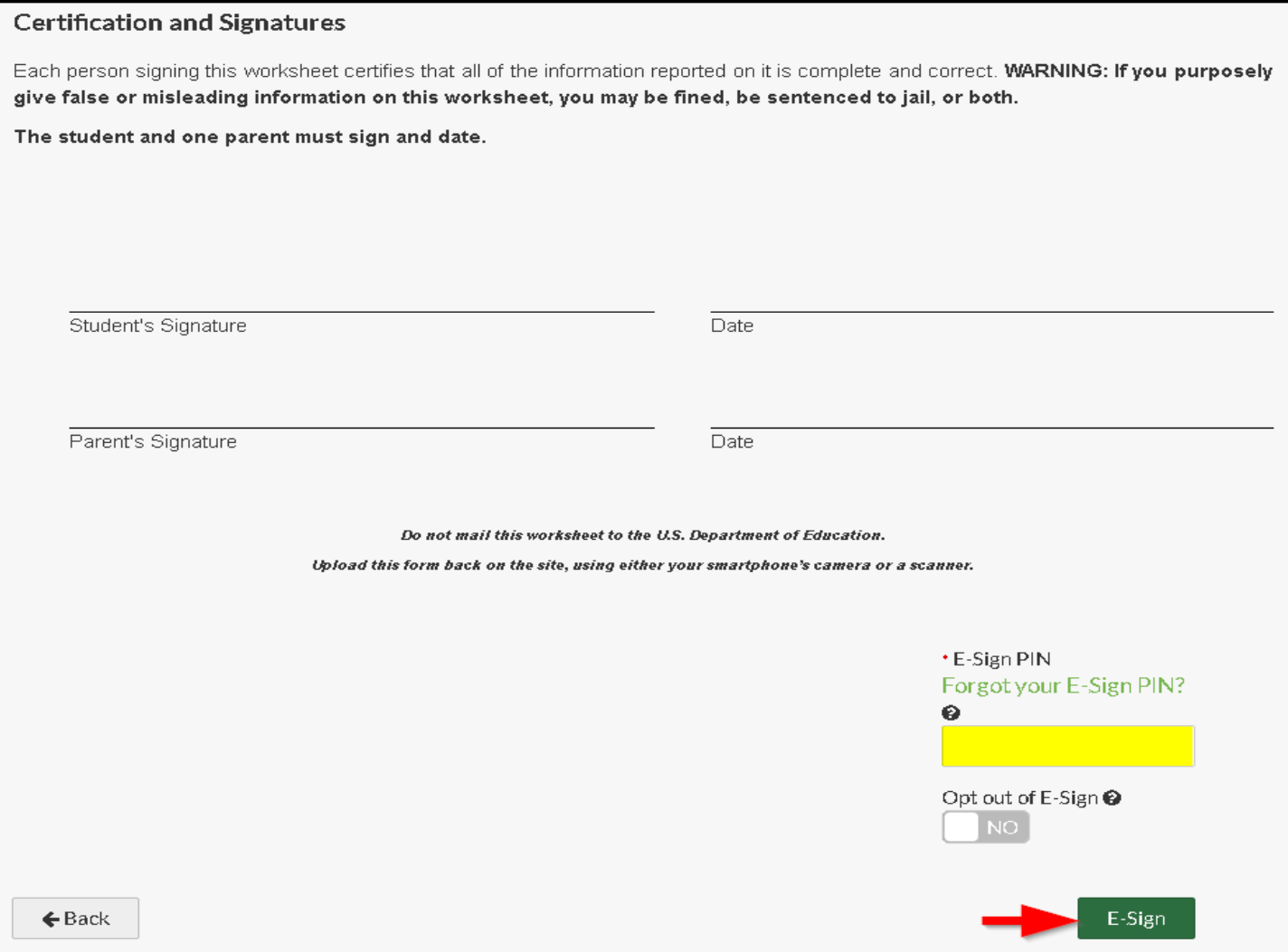